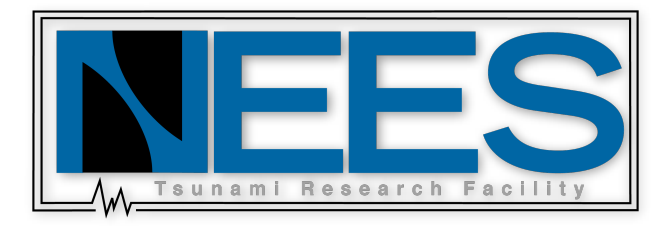

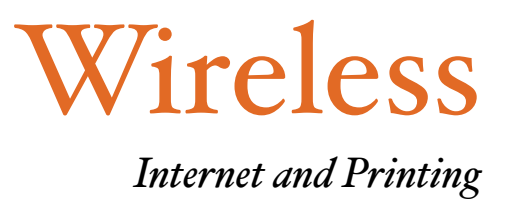

## *Wireless internet access for Windows:*

OSU gives internet access to authorized people through a submission of what is called a "MAC address." Here are the steps of how to find the MAC address on Windows.

- 1. Click "Start" and then choose "Run."
- 2. In the "Open" dialog box, type in "cmd", and then click "Ok."
- 3. Once Command Prompt is running, type "ipconfig /all."
- 4. A list will now appear with all of the computer's different connections. Look for "Physical Address . . . 00-00-00-00-00-00", this is your MAC address. Note that this address must be for "wireless adapter" and not "Ethernet adapter."
- 5. Write down this address. Now simply email this address to either Tim Maddux: ([tbmaddux@engr.orst.edu](https://mail.google.com/mail/contacts/ui/ContactManager?js=RAW&maximize=true&hide=true&position=absolute&hl=en&border=NONE&eventCallback=ParentStub1204849512467&zx=i3px4j-zg2d66#)) or Melora Park: ([melora.park@oregonstate.edu](https://mail.google.com/mail/contacts/ui/ContactManager?js=RAW&maximize=true&hide=true&position=absolute&hl=en&border=NONE&eventCallback=ParentStub1204849512467&zx=i3px4j-zg2d66#)). They will submit this address to OSU IT support services. Granting access takes one to two days.

### *Wireless internet access for Mac:*

OSU gives internet access to authorized people through a submission of what is called a "MAC address." Here are the steps of how to find the MAC address on Macintosh.

- 1. Open System preferences in the applications menu.
- 2. Click 0n the "Network" icon.

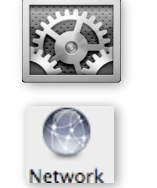

3. Select "Airport." In the "Network Name" dialog box select OSU\_PUB. Then click "Advanced."

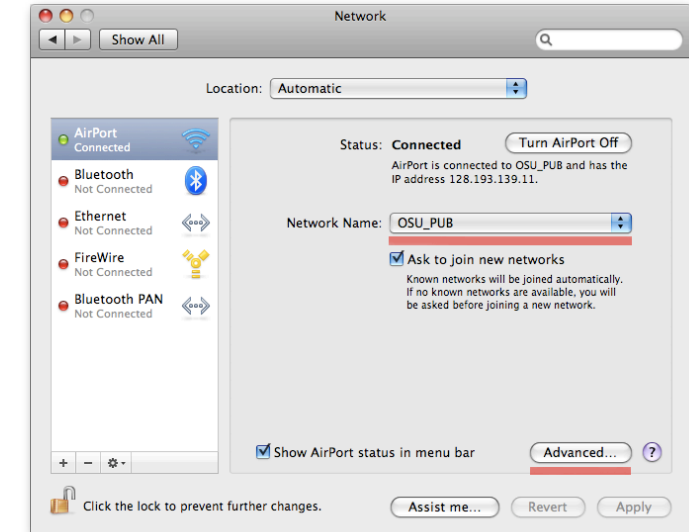

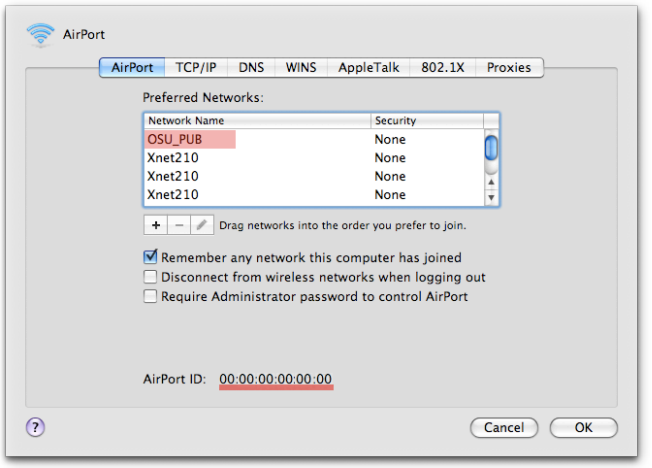

Select the option that describes the printer you want to use:

C Local printer attached to this computer

Automatically detect and install my Plug and Play printer C A network printer, or a printer attached to another computer

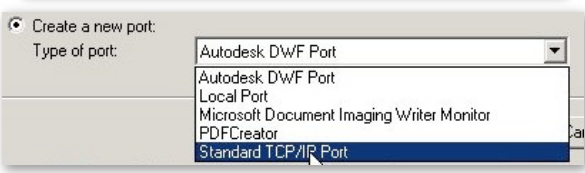

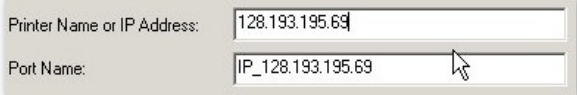

- 4. In the "Airport" tab, make sure "OSU\_PUB" is selected.
- 5. Look down at the bottom where it says, "AirPort ID", this is your MAC address.
- 6. Write down this address. Now simply email this address to either Tim Maddux: ([tbmaddux@engr.orst.edu](https://mail.google.com/mail/contacts/ui/ContactManager?js=RAW&maximize=true&hide=true&position=absolute&hl=en&border=NONE&eventCallback=ParentStub1204849512467&zx=i3px4j-zg2d66#)) or Melora Park: ([melora.park@oregonstate.edu](https://mail.google.com/mail/contacts/ui/ContactManager?js=RAW&maximize=true&hide=true&position=absolute&hl=en&border=NONE&eventCallback=ParentStub1204849512467&zx=i3px4j-zg2d66#)). They will submit this address to OSU IT support services. Granting access takes one to two days.

# *Wireless Printing Access*

#### Printing with Windows:

To print wirelessly internet access must be granted from the OSU\_PUB router. These instructions are for printing with Canon Copier P9100. Here are the steps of how to print wirelessly.

- 1. Click "Start", and go to Printers and Faxes, this is in Control Panel.
- 2. Click "Add Printer". A dialog box will now appear. Click "Next".
- 3. At the next screen, make sure you *uncheck* the *"Automatica!y detect and insta! my Plug and Play printer*" checkbox, and go ahead and hit "Next".
- 4.The next screen will ask you for what port you want, select the *"Create New Port"* radio button.
- 5. Now choose *"Standard TCP/IP Port".*
- 6. Now go ahead and hit "Next". Another dialog box will come up, go ahead and hit "Next".
- 7. The next screen will ask you for IP address or printer name. Enter the follow IP: *"128.193.195.69"* (without quotes) into the IP Address. The Port Name should automatically be chosen.

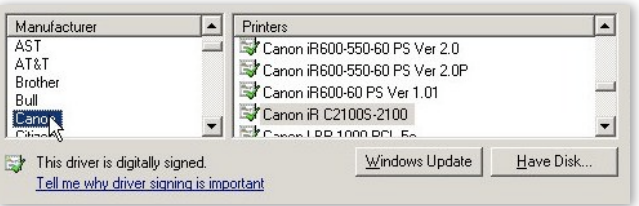

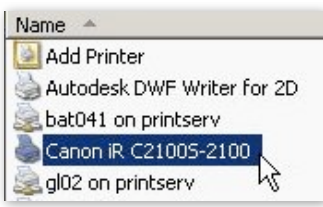

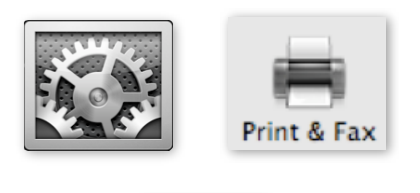

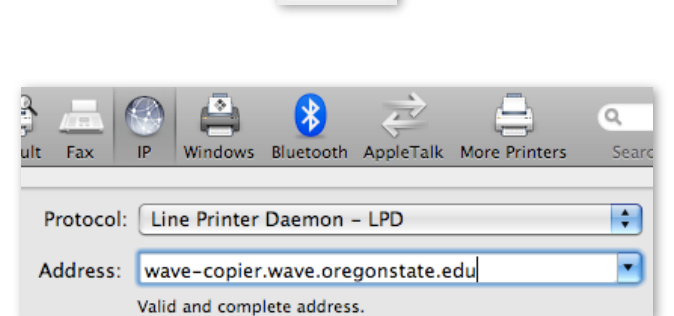

- 8. Go ahead and hit "Next", and then at the last screen, hit "Finish".
- 9. Your computer will now process the request to the printer. This may take a while.
- 10. Once this is finished, a dialog box will appear. Choose "Canon" as the manufacturer, and "Canon iR C2100S-2100" as the model.
- 11. If a box appears that says, "Keep Existing Driver," and "Replace Existing Driver," click "Replace" and then "Next."
- 12. The next box has an option to change the printer's name, just leave it as its default name.
- 13. In the next few steps you can choose to do varying on what you want to print. If you need to do a test print you can, but its usually not needed.
- 14. Open up "Printers and Faxes" and it will give you a list of the printers available. The Canon printer should now be a part of this list.

#### Printing With Macintosh:

To print wirelessly internet access must be granted from the OSU\_PUB router. These instructions are for printing with Canon Copier P9100. Here are the steps of how to print wirelessly.

- 1. Go to System Preferences, and click on "Print & Fax."
- 2. Then click "Add new printer", it is a plus symbol in the printer window.
- 3. In the "IP" tab, select "Line Printer Daemon LPD", then for the Address type, "wave-copier.wave.oregonstate.edu".

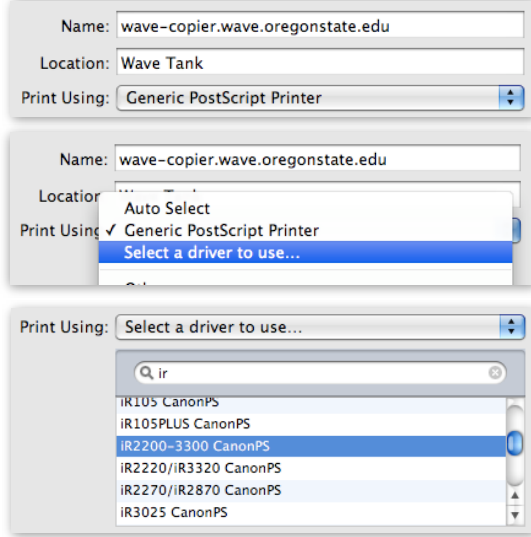

- 4. Next, in the "Print Using" dialog, you will choose, "Select a driver to use...".
- 5. Once that is selected, you may have to download the driver from the canonusa.com website, or you can obtain a driver from Melora. After you have installed the correct driver, select "iR2200-3300 CanonPS" in the drive dialog box.
- 6. Click "Next", and the printer is ready to use.
- 7. Do a test print to make sure this process was successful.